## Dispense Works Fact Sheet

# Viewing Clinical Documents in My Health Record

Note*: These steps assume that your software is connected to the My Health Record system, the patient has a My Health Record and their individual healthcare identifier (IHI) has been validated in your system*

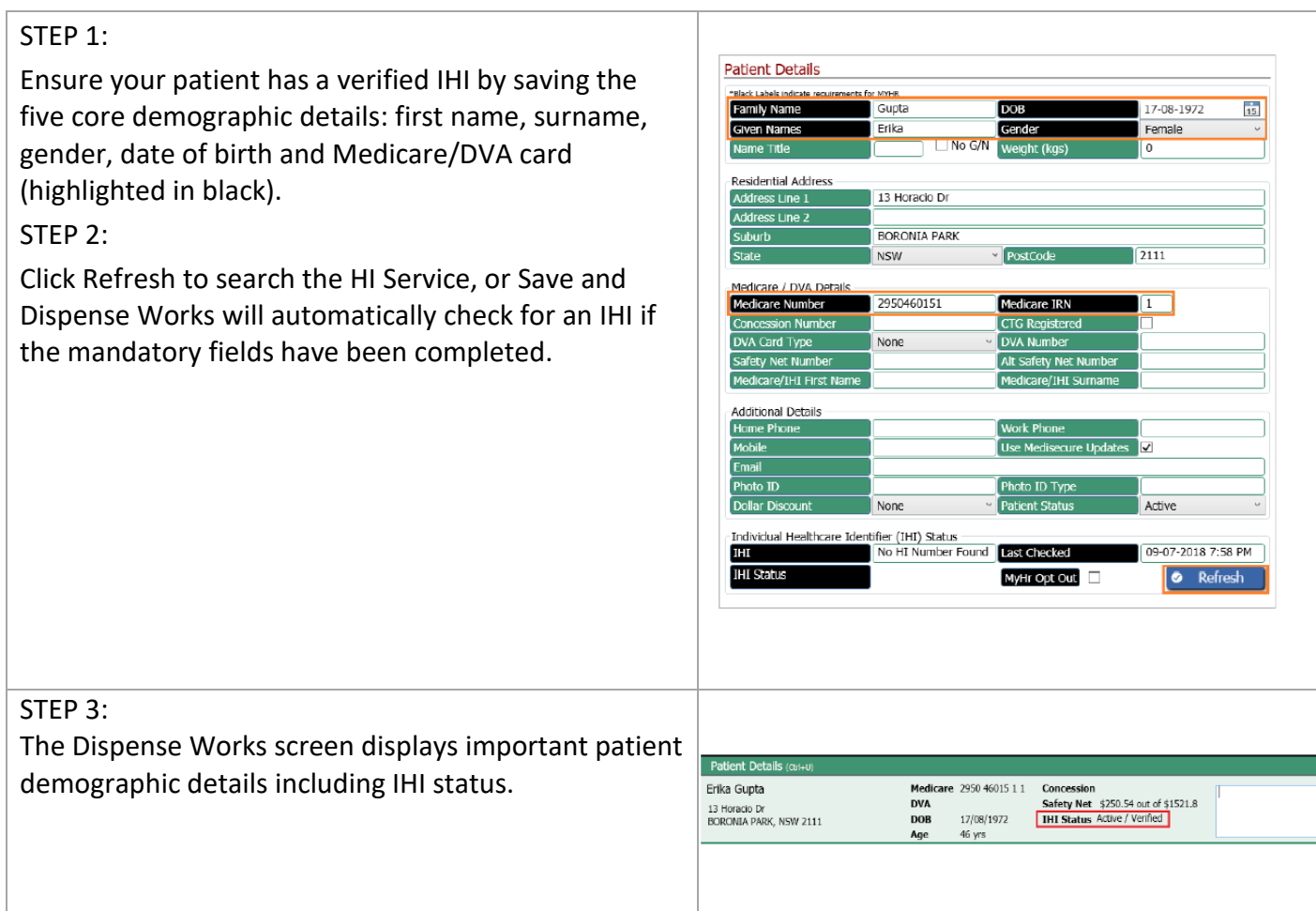

### Viewing Clinical Documents in My Health Record continued

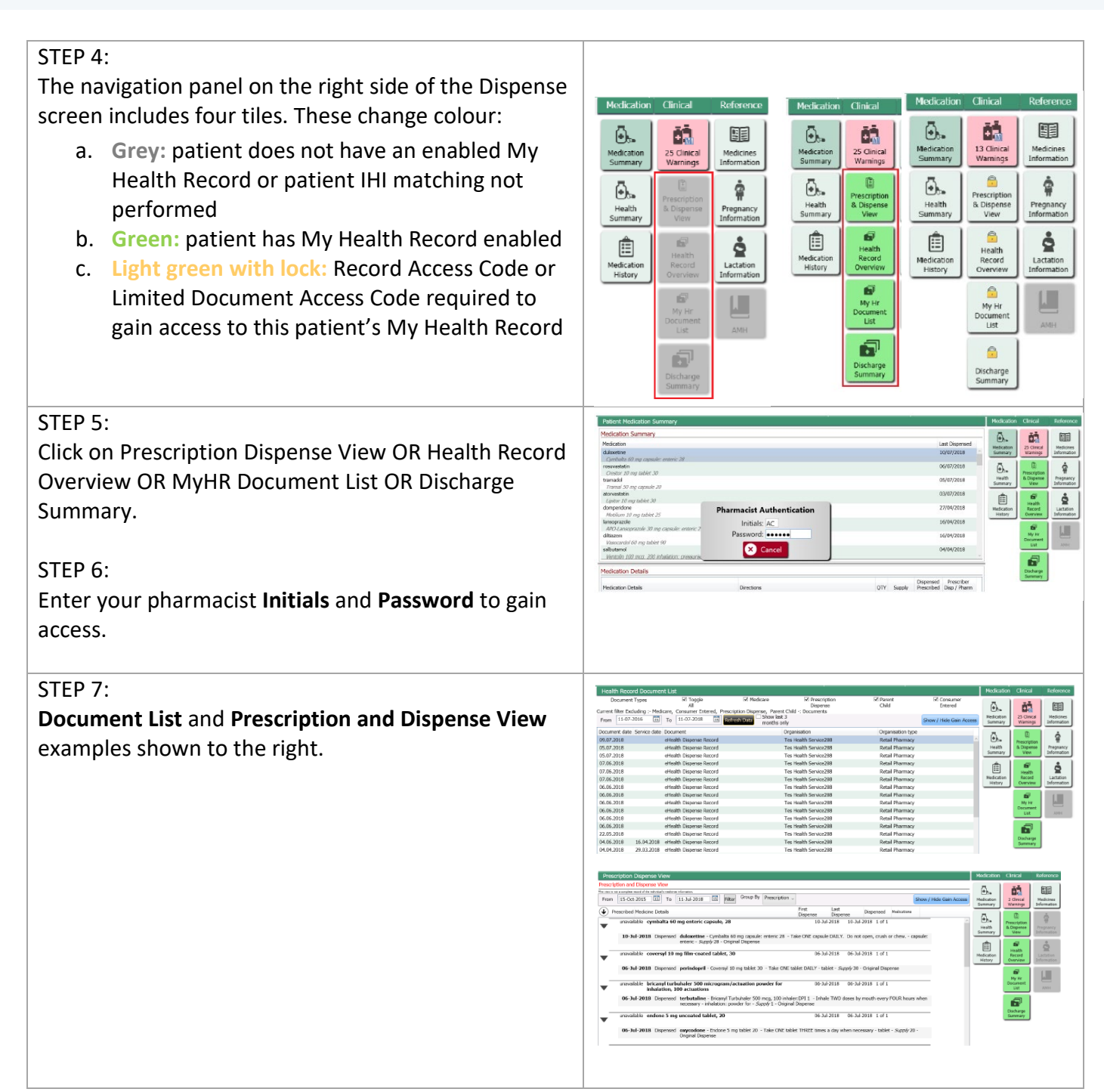

#### **Consent to upload to My Health Record**

Dispense records processed by a pharmacist with linked HPI-I will upload to My Health Record by default in Dispense Works. If your patient advises you not to upload an *individual record,* tick **MyHR Opt-Out**.

If your patient wishes to opt-out of *all* My Health Record dispense uploads, bring up the selected patient. Select **Edit** to navigate to **patient details,** select **MyHR Opt Out** and click **Save.**

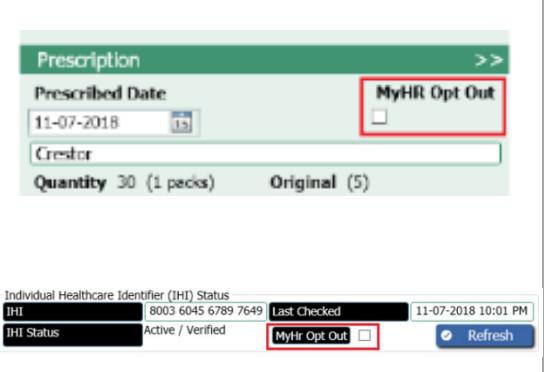

#### **Dispense Errors and My Health Record**

If you have made a dispense error (e.g. wrong drug, directions) that was uploaded to a patient's My Health Record, go back into the dispense record and **edit the prescription** as normal using pharmacist initials. The correct entry will then be re-uploaded to your patient's My Health Record.

If you delete the dispense record from Dispense Works (e.g. dispensed to wrong patient), this will be automatically be removed from My Health Record.

#### **Useful links:**

• For upcoming training opportunities, visit Events and Webinars: <https://www.digitalhealth.gov.au/newsroom/events-and-webinars>

For assistance contact the My Health Record helpline on **1800 723 471 or email help@digitalhealth.gov.au**

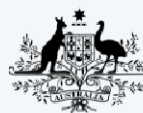

**Australian Government** Australian Digital Health Agency

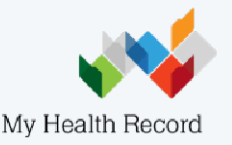